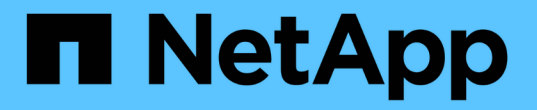

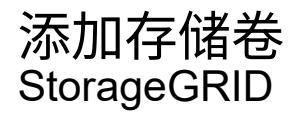

NetApp April 10, 2024

This PDF was generated from https://docs.netapp.com/zh-cn/storagegrid-116/expand/adding-storagevolumes-to-storage-nodes.html on April 10, 2024. Always check docs.netapp.com for the latest.

# 目录

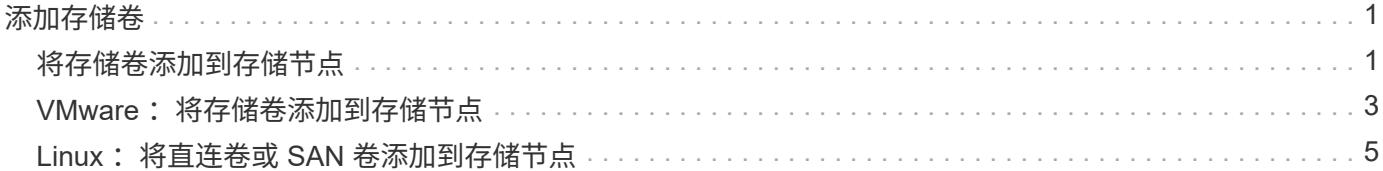

## <span id="page-2-0"></span>添加存储卷

## <span id="page-2-1"></span>将存储卷添加到存储节点

您可以通过添加其他存储卷来扩展存储卷数量不超过 16 个的存储节点的存储容量。您可 能需要将存储卷添加到多个存储节点,以满足对复制的或经过纠删编码的副本的 ILM 要 求。

您需要的内容

在添加存储卷之前,请查看 [添加对象容量的准则](https://docs.netapp.com/zh-cn/storagegrid-116/expand/guidelines-for-adding-object-capacity.html) 确保您知道在何处添加卷以满足 ILM 策略的要求。

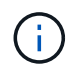

这些说明仅适用于基于软件的存储节点。请参见 [将扩展架添加到已部署的](https://docs.netapp.com/zh-cn/storagegrid-116/sg6000/adding-expansion-shelf-to-deployed-sg6060.html)[SG6060](https://docs.netapp.com/zh-cn/storagegrid-116/sg6000/adding-expansion-shelf-to-deployed-sg6060.html)[或](https://docs.netapp.com/zh-cn/storagegrid-116/sg6000/adding-expansion-shelf-to-deployed-sg6060.html)[SG60X](https://docs.netapp.com/zh-cn/storagegrid-116/sg6000/adding-expansion-shelf-to-deployed-sg6060.html) 了解 如何通过安装扩展架将存储卷添加到SG6060或SG60X。无法扩展其他设备存储节点。

#### 关于此任务

存储节点的底层存储分为多个存储卷。存储卷是基于块的存储设备,由 StorageGRID 系统格式化并挂载以存储 对象。每个存储节点最多可支持 16 个存储卷,在网格管理器中称为 *object stores* 。

Œ

对象元数据始终存储在对象存储 0 中。

每个对象存储都挂载在与其 ID 对应的卷上。例如, ID 为 0000 的对象存储对应于 ` /var/local/rangedb/0` 挂载 点。

在添加新存储卷之前,请使用网格管理器查看每个存储节点的当前对象存储以及相应的挂载点。您可以在添加存 储卷时使用此信息。

步骤

1. 选择 \* 节点 \* > \* 站点 \_\* > \* 存储节点 \_\* > \* 存储 \* 。

2. 向下滚动以查看每个卷和对象存储的可用存储容量。

对于设备存储节点,每个磁盘的全球通用名称与在 SANtricity 软件(连接到设备存储控制器的管理软件)中 查看标准卷属性时显示的卷全球通用标识符( WWID) 匹配。

为了帮助您解释与卷挂载点相关的磁盘读取和写入统计信息,磁盘设备表的 \* 名称 \* 列(即 *sdc* , *sdd* , *sde* 等)中显示的名称的第一部分与卷表的 \* 设备 \* 列中显示的值匹配。

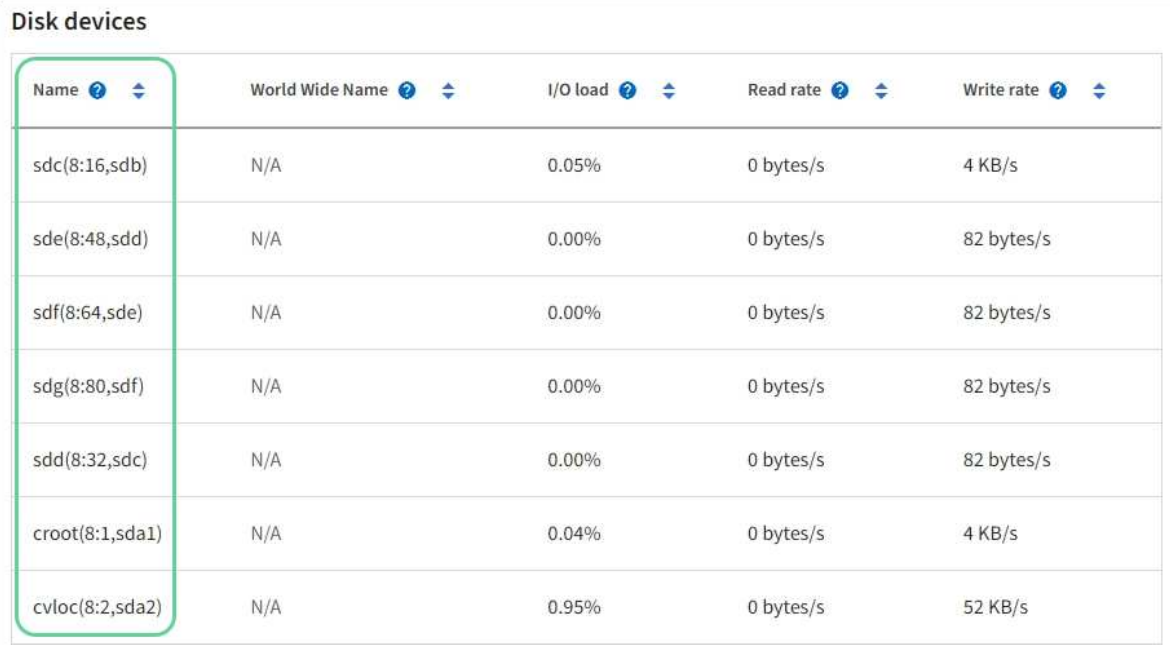

#### Volumes

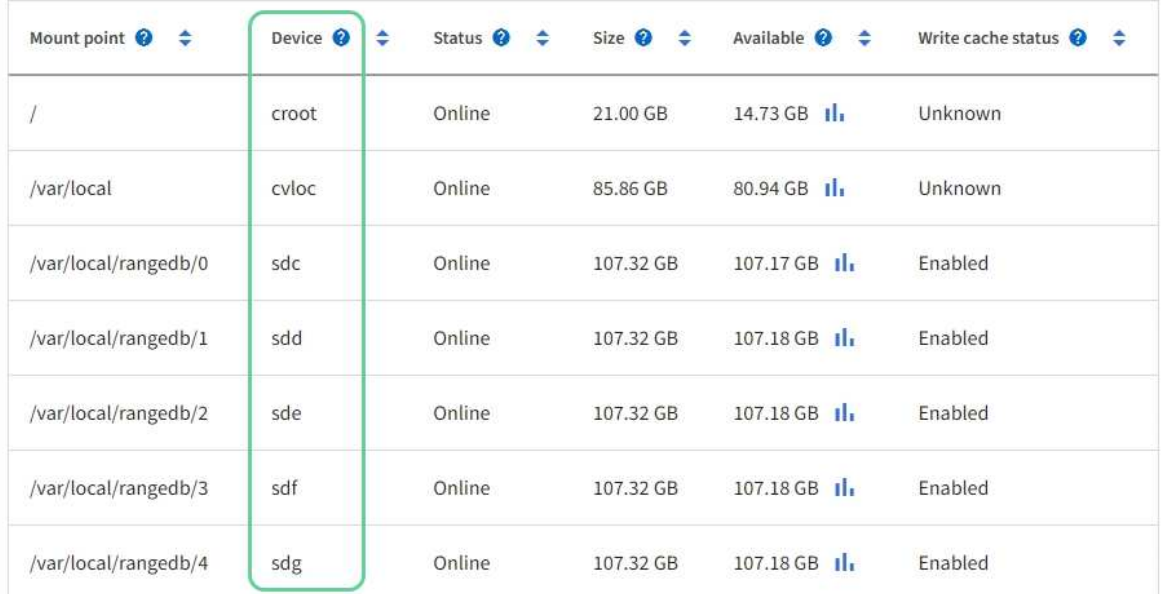

### Object stores

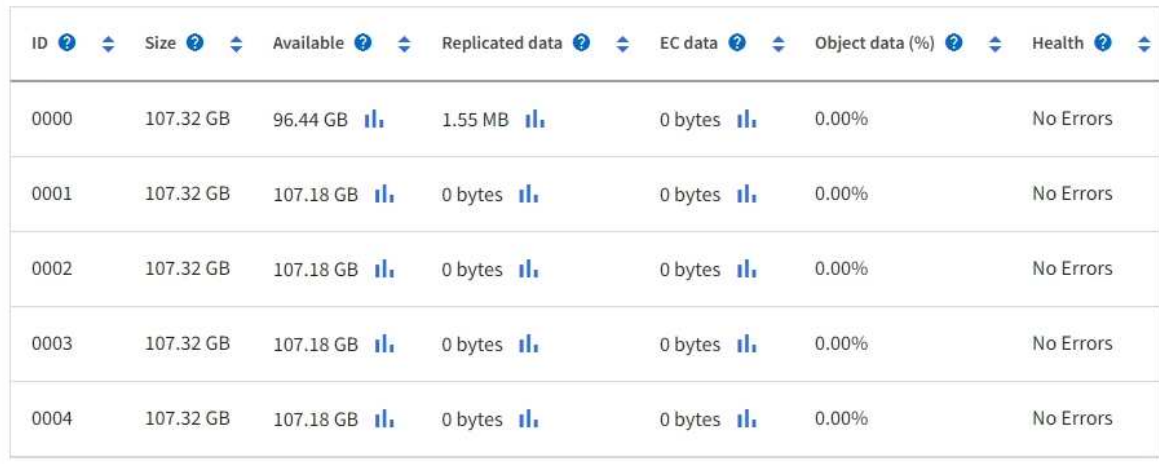

- 3. 按照适用于您的平台的说明向存储节点添加新存储卷。
	- [VMware](#page-4-0) [:将存储卷添加到存储节点](#page-4-0)
	- [Linux](#page-6-0) [:将直连卷或](#page-6-0) [SAN](#page-6-0) [卷添加到存储节点](#page-6-0)

### <span id="page-4-0"></span>**VMware** :将存储卷添加到存储节点

如果某个存储节点包含的存储卷少于 16 个, 则可以使用 VMware vSphere 添加卷来增加 其容量。

您需要的内容

- 您可以访问有关安装适用于 VMware 的 StorageGRID 部署的说明。
	- [安装](https://docs.netapp.com/zh-cn/storagegrid-116/vmware/index.html) [VMware](https://docs.netapp.com/zh-cn/storagegrid-116/vmware/index.html)
- 您已有 passwords.txt 文件。
- 您具有特定的访问权限。

在软件升级,恢复操作步骤 或其他扩展操作步骤 处于活动状态时,请勿尝试向存储节点添加存储  $\binom{1}{1}$ 卷。

#### 关于此任务

添加存储卷时,此存储节点将暂时不可用。您应一次在一个存储节点上执行此操作步骤 ,以避免影响面向客户 端的网格服务。

步骤

- 1. 如有必要,请安装新的存储硬件并创建新的 VMware 数据存储库。
- 2. 向虚拟机添加一个或多个硬盘以用作存储(对象存储)。
	- a. 打开 VMware vSphere Client 。
	- b. 编辑虚拟机设置以添加一个或多个附加硬盘。

硬盘通常配置为虚拟机磁盘( Virtual Machine Disk , VMDK )。VMDK 的使用更广泛,管理更方便,而 RDM 则可以为使用较大对象大小(例如大于 100 MB )的工作负载提供更好的性能。有关向虚拟机添加硬 盘的详细信息,请参见 VMware vSphere 文档。

3. 使用 VMware vSphere Client 中的 \* 重新启动子操作系统 \* 选项或在与虚拟机的 ssh 会话中输入以下命令来 重新启动虚拟机:sudo reboot

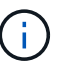

请勿使用 \* 关闭电源 \* 或 \* 重置 \* 重新启动虚拟机。

- 4. 配置新存储以供存储节点使用:
	- a. 登录到网格节点:
		- i. 输入以下命令: ssh admin@ grid\_node\_ip\_
		- ii. 输入 passwords.txt 文件中列出的密码。
		- iii. 输入以下命令切换到 root : su -

iv. 输入 passwords.txt 文件中列出的密码。以 root 用户身份登录时,提示符将从 ` \$` 更改为 ` #` 。 b. 配置新存储卷:

sudo add\_rangedbs.rb

此脚本将查找任何新存储卷并提示您对其进行格式化。

a. 输入 \* 。 \* 接受格式化。

- b. 如果先前已对任何卷进行格式化,请确定是否要重新格式化这些卷。
	- 输入 \* y \* 重新格式化。
	- 输入 \* 。 n\* 可跳过重新格式化。
- c. 当系统询问时,输入 \* 。 \* 以停止存储服务。

存储服务将停止, setup rangedbs.sh 脚本将自动运行。在卷准备好用作卷集之后,服务将重新启 动。

- 5. 检查服务是否正确启动:
	- a. 查看服务器上所有服务的状态列表:

sUdo storagegRid-status

状态将自动更新。

- a. 请等待所有服务均已运行或已验证。
- b. 退出状态屏幕:

Ctrl+C

- 6. 验证存储节点是否联机:
	- a. 使用登录到网格管理器 [支持的](https://docs.netapp.com/zh-cn/storagegrid-116/admin/web-browser-requirements.html) [Web](https://docs.netapp.com/zh-cn/storagegrid-116/admin/web-browser-requirements.html) [浏览](https://docs.netapp.com/zh-cn/storagegrid-116/admin/web-browser-requirements.html)[器](https://docs.netapp.com/zh-cn/storagegrid-116/admin/web-browser-requirements.html)。
	- b. 选择 \* 支持 \* > \* 工具 \* > \* 网格拓扑 \* 。
	- c. 选择 \* 站点 \_\* > \* 存储节点 \_\* > \* LDR\* > \* 存储 \* 。
	- d. 选择 \* 配置 \* 选项卡,然后选择 \* 主 \* 选项卡。
	- e. 如果 \* 存储状态 所需 \* 下拉列表设置为只读或脱机,请选择 \* 联机 \* 。
	- f. 选择 \* 应用更改 \* 。
- 7. 要查看新对象存储,请执行以下操作:
	- a. 选择 \* 节点 \* > \* 站点 \* > \* 存储节点 \* > \* 存储 \* 。
	- b. 在 \* 对象存储 \* 表中查看详细信息。

#### 结果

您可以使用存储节点的扩展容量来保存对象数据。

## <span id="page-6-0"></span>**Linux** :将直连卷或 **SAN** 卷添加到存储节点

如果某个存储节点包含的存储卷少于 16 个,则可以通过添加新的块存储设备,使其对 Linux 主机可见,并将新的块设备映射添加到用于该存储节点的 StorageGRID 配置文件来 增加其容量。

您需要的内容

- 您可以访问有关为 Linux 平台安装 StorageGRID 的说明。
	- [安装](https://docs.netapp.com/zh-cn/storagegrid-116/rhel/index.html) [Red Hat Enterprise Linux](https://docs.netapp.com/zh-cn/storagegrid-116/rhel/index.html) [或](https://docs.netapp.com/zh-cn/storagegrid-116/rhel/index.html) [CentOS](https://docs.netapp.com/zh-cn/storagegrid-116/rhel/index.html)
	- [安装](https://docs.netapp.com/zh-cn/storagegrid-116/ubuntu/index.html) [Ubuntu](https://docs.netapp.com/zh-cn/storagegrid-116/ubuntu/index.html) [或](https://docs.netapp.com/zh-cn/storagegrid-116/ubuntu/index.html) [Debian](https://docs.netapp.com/zh-cn/storagegrid-116/ubuntu/index.html)
- 您已有 passwords.txt 文件。
- 您具有特定的访问权限。

( i

在软件升级,恢复操作步骤 或其他扩展操作步骤 处于活动状态时,请勿尝试向存储节点添加存储 卷。

#### 关于此任务

添加存储卷时,此存储节点将暂时不可用。您应一次在一个存储节点上执行此操作步骤 ,以避免影响面向客户 端的网格服务。

#### 步骤

1. 安装新的存储硬件。

有关详细信息,请参见硬件供应商提供的文档。

- 2. 创建所需大小的新块存储卷。
	- 连接新磁盘驱动器并根据需要更新 RAID 控制器配置,或者在共享存储阵列上分配新的 SAN LUN 并允 许 Linux 主机访问这些 LUN 。
	- 请使用与现有存储节点上的存储卷相同的永久性命名方案。
	- 如果使用 StorageGRID 节点迁移功能,请使作为此存储节点迁移目标的其他 Linux 主机可以看到新卷。 有关详细信息,请参见有关为 Linux 平台安装 StorageGRID 的说明。
- 3. 以 root 身份或使用具有 sudo 权限的帐户登录到支持存储节点的 Linux 主机。
- 4. 确认新存储卷在 Linux 主机上可见。

#### 您可能需要重新扫描设备。

5. 运行以下命令以临时禁用存储节点:

sUdo StorageGRID node stop <node-name>

- 6. 使用 vim 或 pico 等文本编辑器编辑存储节点的节点配置文件,该文件位于 ` /etc/storaggrid/nodes/<nodename>.conf` 中。
- 7. 找到节点配置文件中包含现有对象存储块设备映射的部分。

在此示例中, block device RANGEDB 00 到 block device RANGEDB 03 是现有的对象存储块设备

映射。

```
NODE TYPE = VM Storage Node
ADMIN_IP = 10.1.0.2
BLOCK_DEVICE_VAR_LOCAL = /dev/mapper/sgws-sn1-var-local
BLOCK_DEVICE_RANGEDB_00 = /dev/mapper/sgws-sn1-rangedb-0
BLOCK_DEVICE_RANGEDB_01 = /dev/mapper/sgws-sn1-rangedb-1
BLOCK_DEVICE_RANGEDB_02 = /dev/mapper/sgws-sn1-rangedb-2
BLOCK_DEVICE_RANGEDB_03 = /dev/mapper/sgws-sn1-rangedb-3
GRID NETWORK TARGET = bond0.1001
ADMIN_NETWORK_TARGET = bond0.1002
CLIENT NETWORK TARGET = bond0.1003
GRID NETWORK IP = 10.1.0.3GRID NETWORK MASK = 255.255.255.0
GRID NETWORK GATEWAY = 10.1.0.1
```
8. 添加与为此存储节点添加的块存储卷对应的新对象存储块设备映射。

请务必从下一个 block device RANGEDB nn 开始。请勿留下空隙。

- 。基于以上示例,从 block device RANGEDB 04 开始。
- <sup>。</sup>在以下示例中,向节点添加了四个新的块存储卷: block device RANGEDB 04 **to** block device RANGEDB 07.

```
NODE_TYPE = VM_Storage_Node
ADMIN_IP = 10.1.0.2
BLOCK_DEVICE_VAR_LOCAL = /dev/mapper/sgws-sn1-var-local
BLOCK_DEVICE_RANGEDB_00 = /dev/mapper/sgws-sn1-rangedb-0
BLOCK DEVICE RANGEDB 01 = /dev/mapper/sqws-snl-rangedb-1BLOCK_DEVICE_RANGEDB_02 = /dev/mapper/sgws-sn1-rangedb-2
BLOCK DEVICE RANGEDB 03 = /dev/mapper/sgws-sn1-rangedb-3
BLOCK_DEVICE_RANGEDB_04 = /dev/mapper/sgws-sn1-rangedb-4
BLOCK_DEVICE_RANGEDB_05 = /dev/mapper/sgws-sn1-rangedb-5
BLOCK_DEVICE_RANGEDB_06 = /dev/mapper/sgws-sn1-rangedb-6
BLOCK_DEVICE_RANGEDB_07 = /dev/mapper/sgws-sn1-rangedb-7
GRID NETWORK TARGET = bond0.1001
ADMIN_NETWORK_TARGET = bond0.1002
CLIENT_NETWORK_TARGET = bond0.1003
GRID NETWORK IP = 10.1.0.3GRID NETWORK MASK = 255.255.255.0GRID NETWORK GATEWAY = 10.1.0.1
```
9. 运行以下命令以验证对存储节点的节点配置文件所做的更改:

sUdo StorageGRID node validate <node-name>

解决所有错误或警告,然后再继续下一步。

如果您发现类似以下内容的错误,则表示节点配置文件正在尝试将 ` <node-name>` for ` <utility>` 使用的块设备映射到 Linux 文件系统中的给定 ` <path-name>` 。 但该位置没有有效 的块设备专用文件(或指向块设备专用文件的软链接)。

Checking configuration file for node <node-name>... ERROR: BLOCK DEVICE <PURPOSE> = <path-name> <path-name> is not a valid block device

验证您输入的 ` <path-name>` 是否正确。

10. 运行以下命令以重新启动具有新块设备映射的节点:

sUdo StorageGRID node start <node-name>

- 11. 使用 passwords.txt 文件中列出的密码以管理员身份登录到存储节点。
- 12. 检查服务是否正确启动:

 $\sf (i)$ 

a. 查看服务器上所有服务的状态列表: + sUdo storagegRid-status

状态将自动更新。

- b. 请等待所有服务均已运行或已验证。
- c. 退出状态屏幕:

Ctrl+C

- 13. 配置新存储以供存储节点使用:
	- a. 配置新存储卷:

sudo add\_rangedbs.rb

此脚本将查找任何新存储卷并提示您对其进行格式化。

- a. 输入 \* 。 \* 格式化存储卷。
- b. 如果先前已对任何卷进行格式化,请确定是否要重新格式化这些卷。
	- 输入 \* y \* 重新格式化。
	- 输入 \* 。 n\* 可跳过重新格式化。
- c. 当系统询问时,输入 \* 。 \* 以停止存储服务。

存储服务将停止, setup rangedbs.sh 脚本将自动运行。在卷准备好用作卷集之后,服务将重新启 动。

14. 检查服务是否正确启动:

a. 查看服务器上所有服务的状态列表:

sUdo storagegRid-status

#### 状态将自动更新。

- a. 请等待所有服务均已运行或已验证。
- b. 退出状态屏幕:
	- Ctrl+C
- 15. 验证存储节点是否联机:
	- a. 使用登录到网格管理器 [支持的](https://docs.netapp.com/zh-cn/storagegrid-116/admin/web-browser-requirements.html) [Web](https://docs.netapp.com/zh-cn/storagegrid-116/admin/web-browser-requirements.html) [浏览](https://docs.netapp.com/zh-cn/storagegrid-116/admin/web-browser-requirements.html)[器](https://docs.netapp.com/zh-cn/storagegrid-116/admin/web-browser-requirements.html)。
	- b. 选择 \* 支持 \* > \* 工具 \* > \* 网格拓扑 \* 。
	- c. 选择 \* 站点 \_\* > \* 存储节点 \_\* > \* LDR\* > \* 存储 \* 。
	- d. 选择 \* 配置 \* 选项卡,然后选择 \* 主 \* 选项卡。
	- e. 如果 \* 存储状态 所需 \* 下拉列表设置为只读或脱机,请选择 \* 联机 \* 。
	- f. 单击 \* 应用更改 \* 。
- 16. 要查看新对象存储,请执行以下操作:
	- a. 选择 \* 节点 \* > \* 站点 \_\* > \* 存储节点 \_\* > \* 存储 \* 。
	- b. 在 \* 对象存储 \* 表中查看详细信息。

#### 结果

现在,您可以使用存储节点的扩展容量来保存对象数据。

#### 版权信息

版权所有 © 2024 NetApp, Inc.。保留所有权利。中国印刷。未经版权所有者事先书面许可,本文档中受版权保 护的任何部分不得以任何形式或通过任何手段(图片、电子或机械方式,包括影印、录音、录像或存储在电子检 索系统中)进行复制。

从受版权保护的 NetApp 资料派生的软件受以下许可和免责声明的约束:

本软件由 NetApp 按"原样"提供,不含任何明示或暗示担保,包括但不限于适销性以及针对特定用途的适用性的 隐含担保,特此声明不承担任何责任。在任何情况下,对于因使用本软件而以任何方式造成的任何直接性、间接 性、偶然性、特殊性、惩罚性或后果性损失(包括但不限于购买替代商品或服务;使用、数据或利润方面的损失 ;或者业务中断),无论原因如何以及基于何种责任理论,无论出于合同、严格责任或侵权行为(包括疏忽或其 他行为),NetApp 均不承担责任,即使已被告知存在上述损失的可能性。

NetApp 保留在不另行通知的情况下随时对本文档所述的任何产品进行更改的权利。除非 NetApp 以书面形式明 确同意,否则 NetApp 不承担因使用本文档所述产品而产生的任何责任或义务。使用或购买本产品不表示获得 NetApp 的任何专利权、商标权或任何其他知识产权许可。

本手册中描述的产品可能受一项或多项美国专利、外国专利或正在申请的专利的保护。

有限权利说明:政府使用、复制或公开本文档受 DFARS 252.227-7013 (2014 年 2 月)和 FAR 52.227-19 (2007 年 12 月)中"技术数据权利 — 非商用"条款第 (b)(3) 条规定的限制条件的约束。

本文档中所含数据与商业产品和/或商业服务(定义见 FAR 2.101)相关,属于 NetApp, Inc. 的专有信息。根据 本协议提供的所有 NetApp 技术数据和计算机软件具有商业性质,并完全由私人出资开发。 美国政府对这些数 据的使用权具有非排他性、全球性、受限且不可撤销的许可,该许可既不可转让,也不可再许可,但仅限在与交 付数据所依据的美国政府合同有关且受合同支持的情况下使用。除本文档规定的情形外,未经 NetApp, Inc. 事先 书面批准,不得使用、披露、复制、修改、操作或显示这些数据。美国政府对国防部的授权仅限于 DFARS 的第 252.227-7015(b)(2014 年 2 月)条款中明确的权利。

商标信息

NetApp、NetApp 标识和 <http://www.netapp.com/TM> 上所列的商标是 NetApp, Inc. 的商标。其他公司和产品名 称可能是其各自所有者的商标。